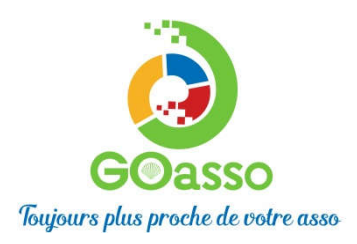

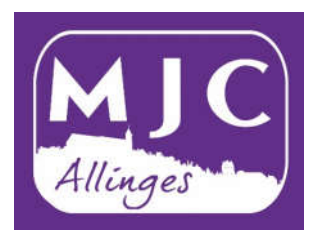

## INSCRIPTIONS EN LIGNE ! Petit tutoriel…

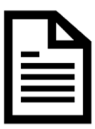

## ETAPE 1 : Créer son compte

**Afin de vous inscrire sur GoAsso il suffit de remplir le formulaire en se connectant sur :**

https://mjcallinges.goasso.org/ et cliquer sur **« M'inscrire ».**

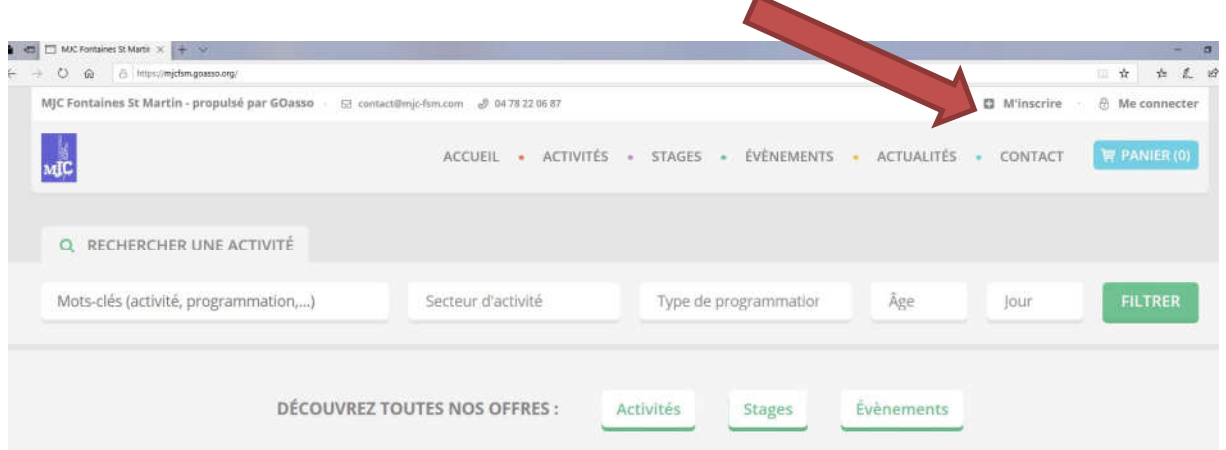

 Remplir le formulaire **en tant que référent majeur de la famille** puis cliquer en bas sur **« je m'inscris ».**

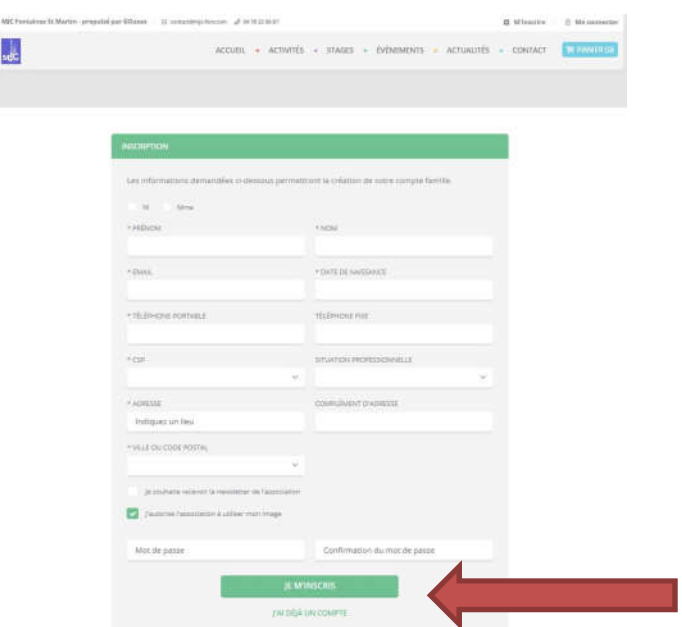

- Lorsque vous validez, **un e-mail de confirmation** vous est immédiatement envoyé sur votre adresse mail (Vérifiez vos spams !).
- **Ouvrez votre boîte mail**, et cliquez sur **« Confirmer mon e-mail », puis sur « accéder à votre compte ».**

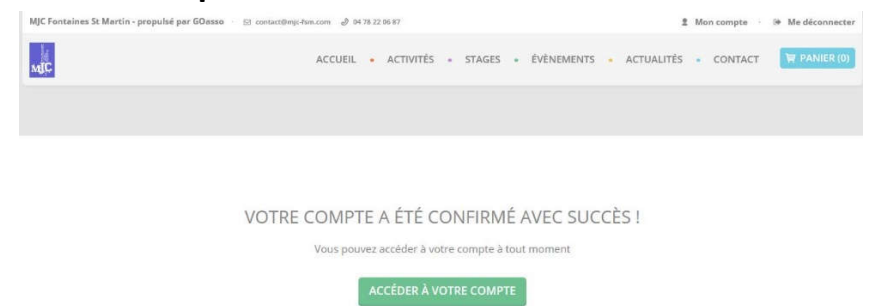

## **Vous arrivez sur votre espace personnel.**

Vous avez 3 onglets :

**- Ma Famille :** vos états civils, vos inscriptions, vos activités en attente les personnes à prévenir en cas d'urgence

**- Mes Factures :** vos factures, votre attestation d'inscription

**- Mes Documents :** transmettre si besoin votre, certificat médical ou autre document, attestation CAF, Avis d'imposition, ….

Dès que les services administratifs de votre association auront validé ces documents, le tarif réduit « selon association » vous correspondant sera automatiquement appliqué lors de vos inscriptions. Attention, sans présentation de justificatif préalable le tarif le plus haut vous sera appliqué.

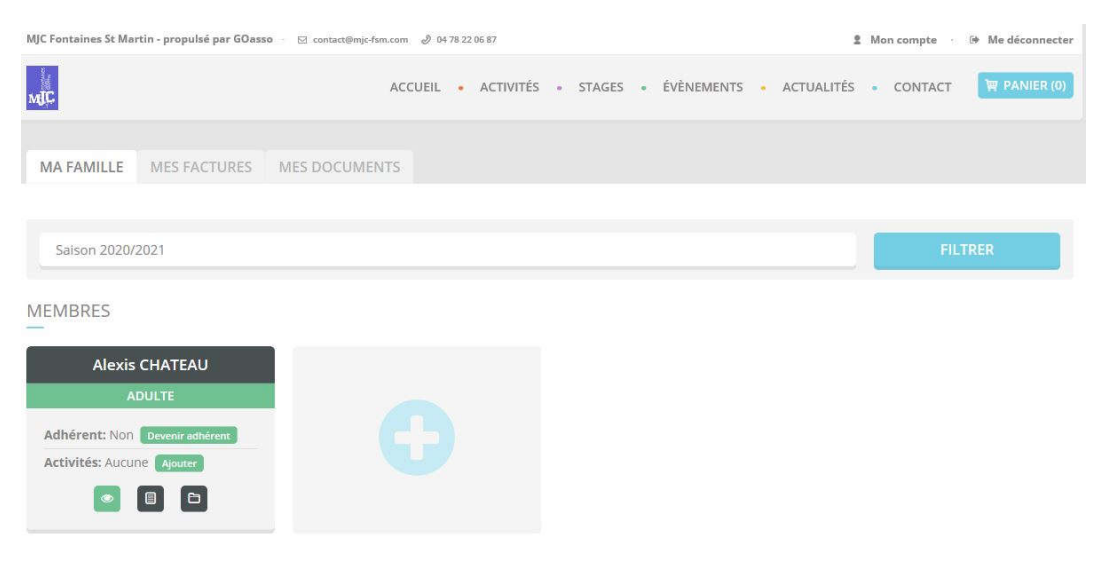

En cliquant sur **le +** vous pouvez ajouter des membres à votre famille.

![](_page_2_Picture_0.jpeg)

- **Vous pouvez vous inscrire en ligne,**si vous réglez la totalité de vos activités en carte bleue (Paiement sécurisé par Stripe).
- **Cliquez sur « mon compte »**

Puis cliquez sur « devenir adhérent » puis sur « ajouter » (une activité)

![](_page_2_Picture_4.jpeg)

**Recherchez votre activité** grâce au moteur de recherche :

![](_page_2_Picture_6.jpeg)

## Cliquer sur **« je m'inscris »**

![](_page_2_Picture_83.jpeg)

![](_page_3_Picture_0.jpeg)

Selon les associations, **pour bénéficier du bon tarif**, le système peut vous demander des justificatifs de type « attestation CAF, Avis d'imposition... ». Si toutefois vous souhaitez ne pas fournir les documents, le montant le plus élevé vous sera facturé.

Quand vous aurez mis toutes les activités souhaitées dans le panier ; Cliquer sur **« valider mon panier ».**

![](_page_3_Picture_76.jpeg)

**Vous arrivez sur la page de paiement sécurisé.**

![](_page_3_Picture_77.jpeg)

**Pour toutes autres formes de paiement vous pouvez vous inscrire à l'accueil**

MERCI DE VOTRE CONFIANCE